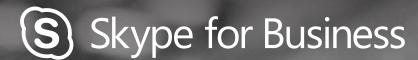

# QUICKGUIDE

**VIDEO** 

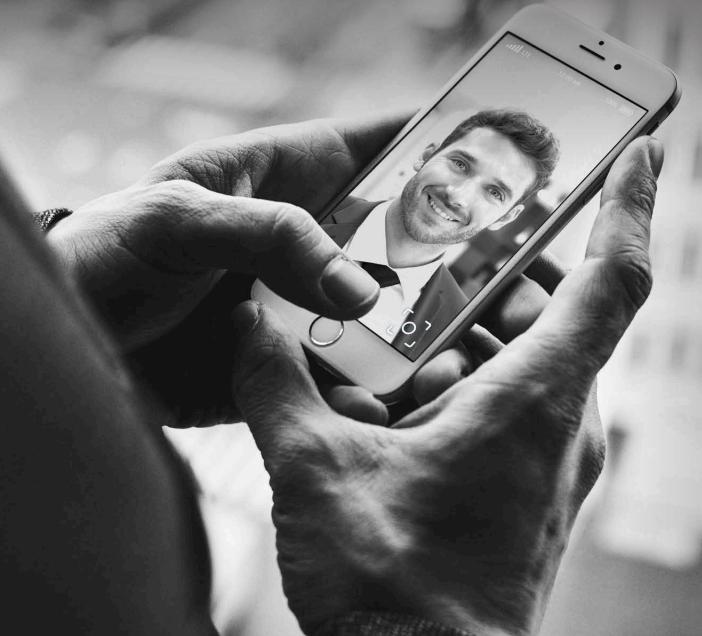

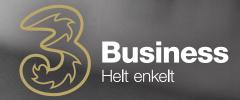

### CONFIGURE YOUR VIDEO DEVICE

### You must use a camera to share a video of yourself.

- From your main window, click the gear and then "Video Device settings"
- If you can see yourself on the screen, you're ready.

If you can't see yourself, adjustments must be made. Click "Camera options"

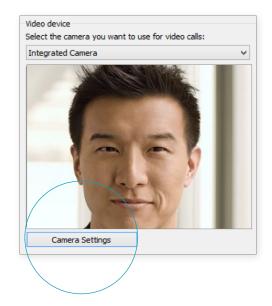

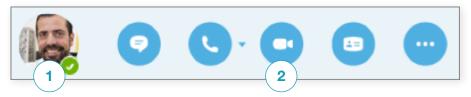

# START A VIDEO CALL

#### To start a video call, you must:

- 1. Click the contact's photo to display the five icons
- 2. Then click the video icon. A message will appear on the other person's screen to ask if he/she will accept your call
- 3. Click the video button again to stop showing video.

#### **SELECT YOUR VIEW**

- **1.** Click the "Pop out video gallery" arrow in your chat window.
- 2. Then click the "Pick a Layout" button and choose your view
  - Gallery view displays everyone's video streams
  - Speaker view displays only the presentation host's
  - Content view displays only meeting content
  - Compact view displays images of the participants in a compact window
- Click "Full Screen View" to see a larger view of video streams
- **4.** Click "Pop in the video gallery" to display the gallery in the chat window again

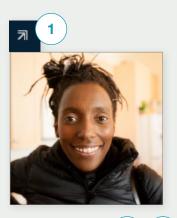

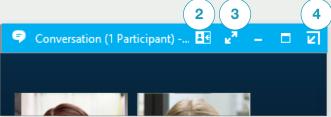

## ANSWER A

When you receive a call, a window will appear at the bottom right corner of the screen.

- Click anywhere in the window to answer the call
- Click "Ignore" to reject the call
- To start a chat with the person calling, click "Settings" and then "Answer by chat"
- To reject calls you must change your status to "Do not disturb" by clicking "Settings"

### ADD VIDEO TO A CHAT

- 1. Click the camera icon in the chat window to see a preview of yourself
- 2. Adjust your camera or yourself, if necessary
- 3. Then click "Start my video"
- 4. To stop your video, click "Stop my video"

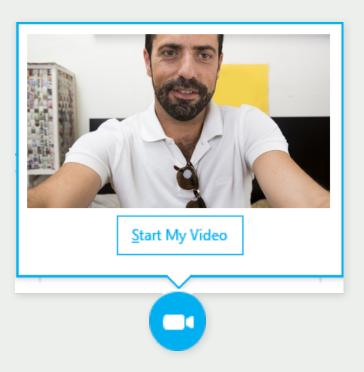

Need to invite more peopla? Click:

In<u>v</u>ite More People

# START A<br/>VIDEO MEETING

If you want an ad-hoc meeting, you can start a video meeting at any time. It only requires that the persons you want a meeting with are available. You can add them to a meeting immediately without booking a meeting later

- You can start video meetings with those you want by pressing the "Ctrl" key and clicking their photos
- Then right-click and click "Start video". When you start a video call you automatically use Skype for Business computer audio.

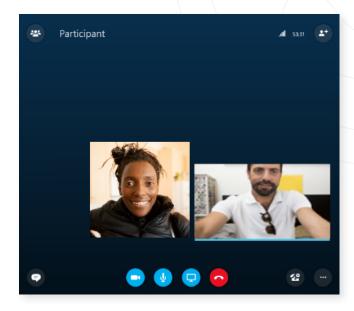

### MANAGE MEETING ATTENDEES

Is your meeting becoming unmanageable? Then you can take control, if you're presentation host.

- 1. Click the attendees button to open the "Attendee panel", where you can see the list of attendees.
- 2. Then click "Attendee Actions"
- **3.** Then click one or more buttons to apply the settings to all attendees.

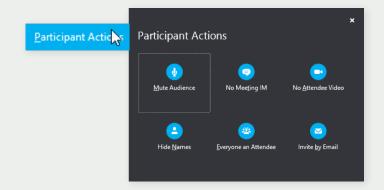